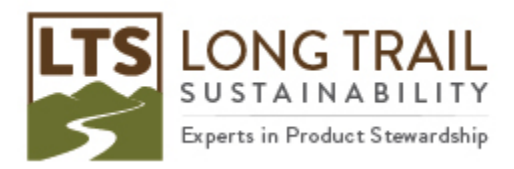

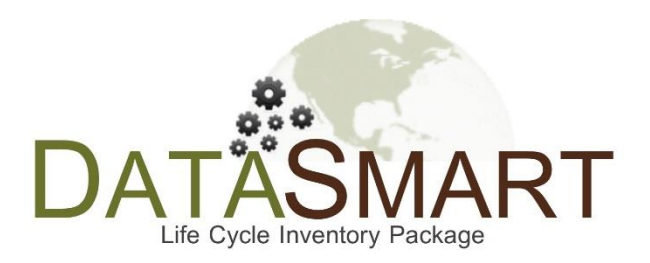

# **DATASMART LCI Package Update/Installation Manual 2023**

## **Published October 2023, updated April 2024**

Long Trail Sustainability (LTS) 830 Taft Road, Huntington, VT 05462 Email support@ltsexperts.com • Phone (802) 434-3326 • www.longtrailsustainability.com *Please note that DATASMART is only supported in SimaPro version 9. This version of the DATASMART Installation Manual is good to use if you are running SimaPro version 9.6. Please use this with the "DATASMART2023\_v2\_SP\_9.6.SPBackup" file. If you need to obtain this file, contact [support@ltsexperts.com.](mailto:support@ltsexperts.com)*

In order to update or install DATASMART, first download DATASMART from LTS's website using the credentials provided to you by LTS. Then restore the SimaPro Database Backup file. Next import the restored database into your database(s). Lastly append your database(s). Detailed instructions are provided below.

- 1. The SimaPro database backup file that you downloaded from LTS's website can be found in the "Downloads" folder on your computer. Within the Downloads folder, it is in a folder called "DATASMART2023\_v2\_SP\_9.6.zip". If you open up that folder, you will find the file called "DATASMART2023\_v2\_SP\_9.6.SPBackup". Save this SimaPro database backup file in a location you can access from SimaPro, such as the Desktop.
- 2. Open SimaPro. You do not have to have a project open.
- 3. Click on File > Database management/ Restore.

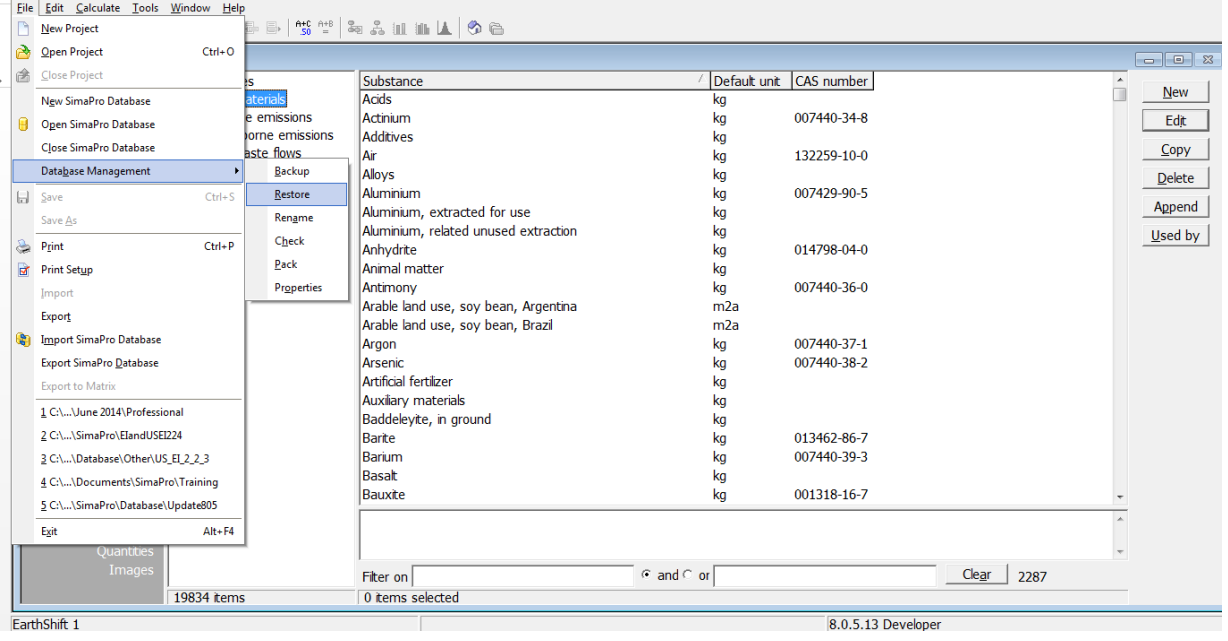

4. Click "Yes."

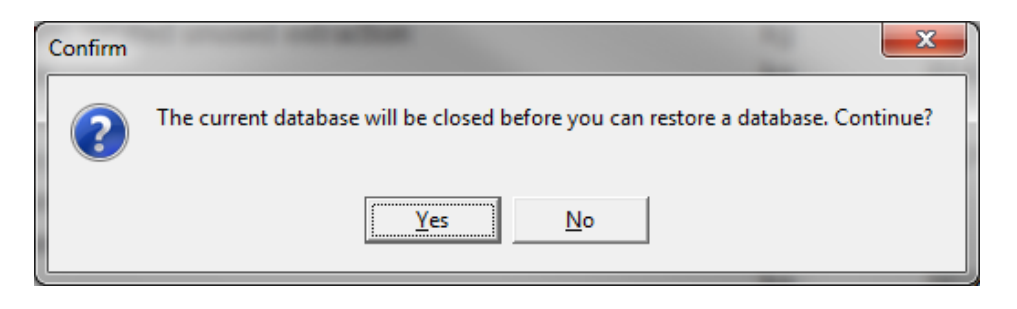

5. Browse to the backup file and click "Open."

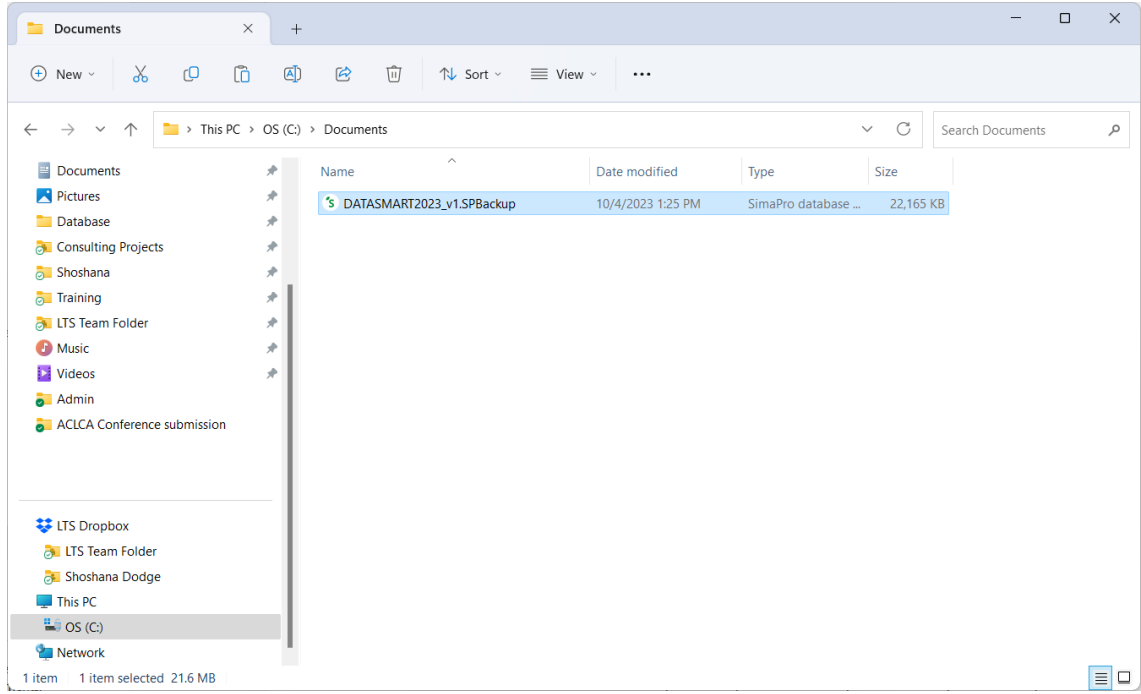

6. Choose where you want the database to be saved and click "Save." If you have a multi-user SimaPro license, it is recommended to save this on the Local Server, rather than NexusDB (the database server), as the whole update will go much faster. Please see Box 1 if you have a professional multi-user license. Please see Box 3 if you have an educational Classroom license.

D A T A S M A R T L C I P a c k a g e U p d a t e / I n s t a l l a t i o n M a n u a l 2 0 2 3 P a g e | **4**

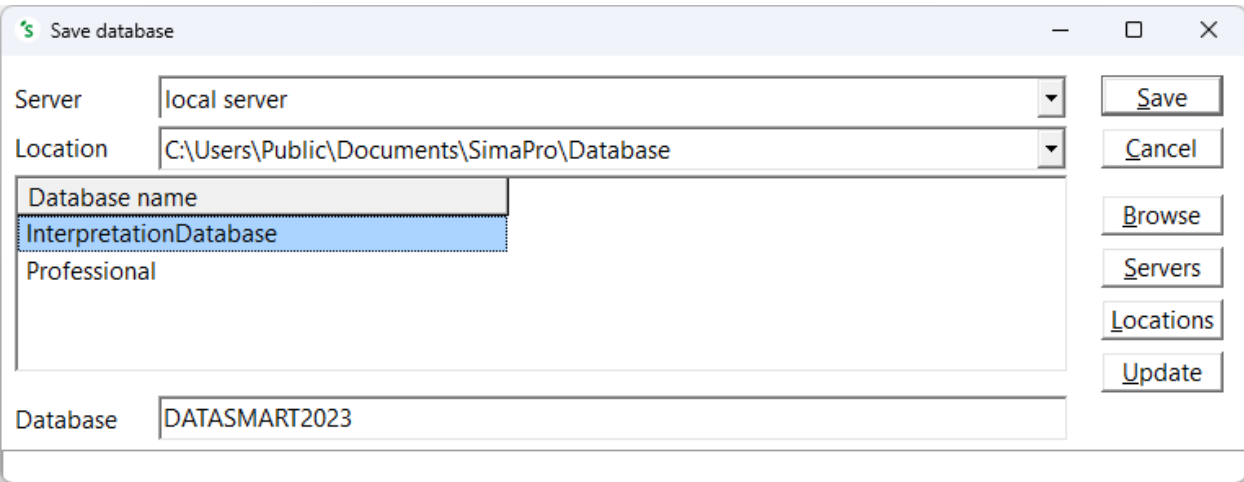

### **Box 1. Importing DATASMART in a multi-user environment (not applicable for SimaPro Classroom)**

In a multi-user environment, updating a database directly on the database server is very slow due to additional network traffic. If you have one of the professional multi-user licenses, you need to do the database update locally on a (fast) PC with the SimaPro client installed. This is much quicker.

To do that, log in as Manager and check under Tools > User Management that no users are logged into the SimaPro database. If so, you can close SimaPro. Locate the database that you want to update on the server's hard drive (see Box 2 for default locations) and copy the database (a set of 77 numbered \*.NX1 files) to your local hard drive. In the "Open SimaPro Database" window on Step 8, choose "Local server" and browse to the directory you copied the database to. You may be prompted to enter a password when opening the database so please enter the Manager password to proceed. Continue with the update instructions. After finishing the DATASMART install/update, copy your updated database back to its original location on the server.

#### **Box 2. Default directories**

SimaPro installs updates in the default database directory if no other location is chosen. The default directory for Windows 10, Windows Server 2012, Windows Server 2016, Windows Server 2019, and Windows 2022 is:

#### **C:\Users\Public\Documents\SimaPro\Database\**

If you have a multi-user version and cannot find the database in one of the default directories, open the SimaPro database server. In the list of aliases, you can see the location(s) of the database directories that are being used. If you still cannot see the database(s) you expect, please ask your IT department to check if an alias for the location is defined in the SimaPro database server.

**Box 3. Updating SimaPro Classroom**

Owners of an educational Classroom license do not have "local server" database access but should request a temporary single-user license vi[a support@ltsexperts.com](mailto:support@ltsexperts.com) to do the update locally. We will include further instructions on how to update.

7. The database will be restored. When asked if you would like to open the database, click "No." Confirm

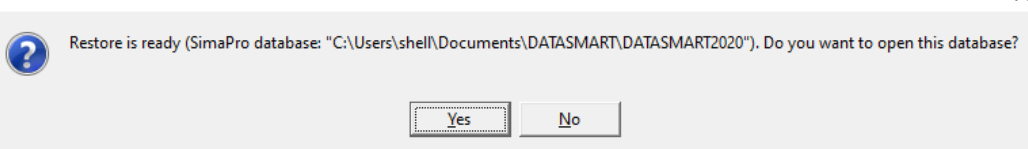

8. Click File > Open SimaPro Database. Open the database that you would like this data imported into. For many users this will be the "Professional" database. Please see Box 1 (above) if you have a professional multi-user license.

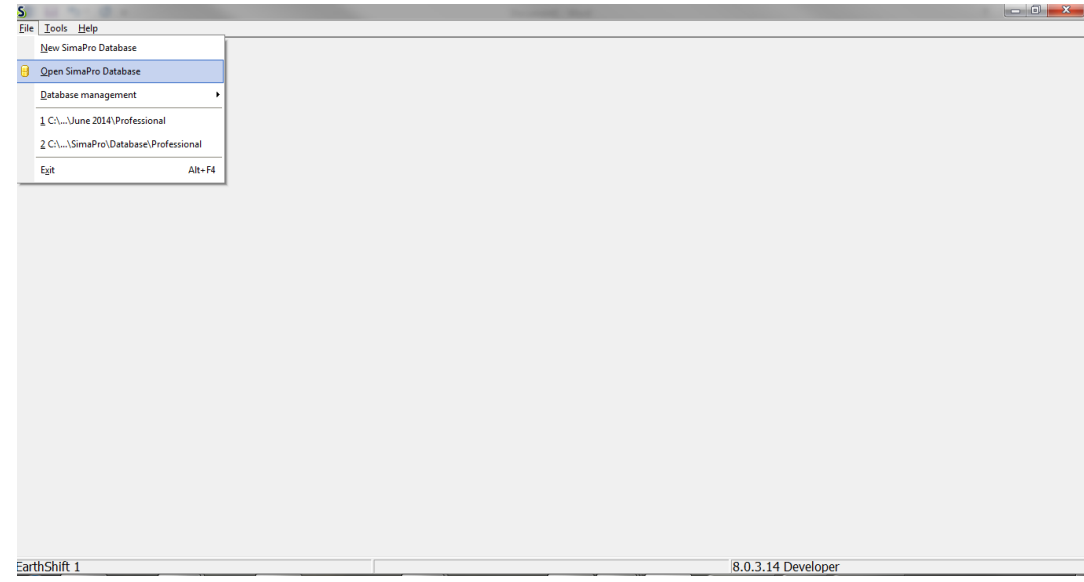

NOTE: You do not have to have a project open.

9. Click File > Import SimaPro Database.

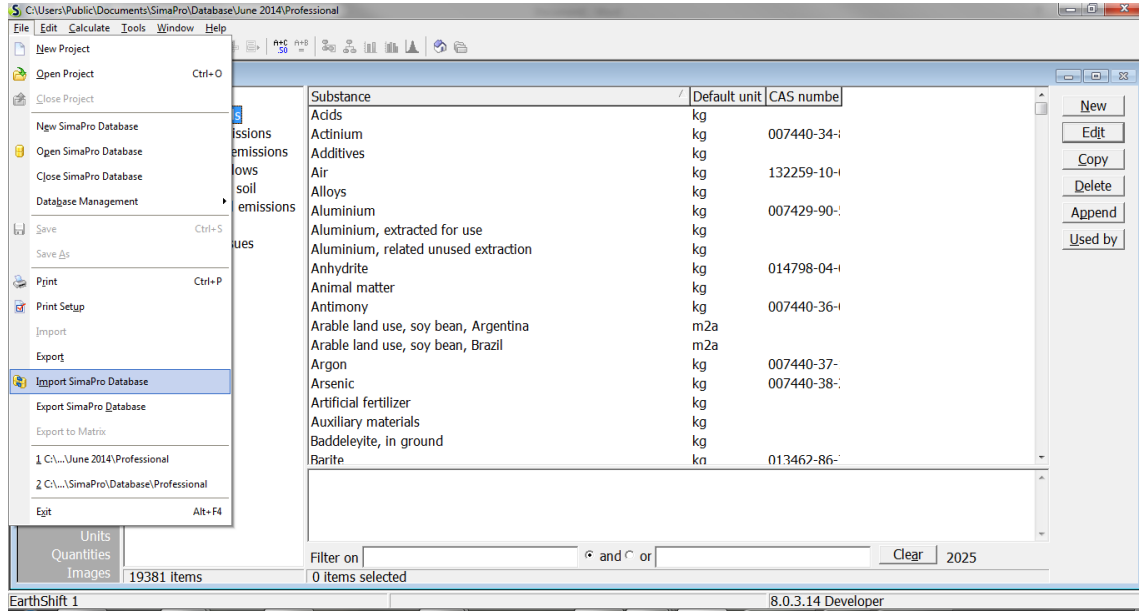

10. Click "Yes."

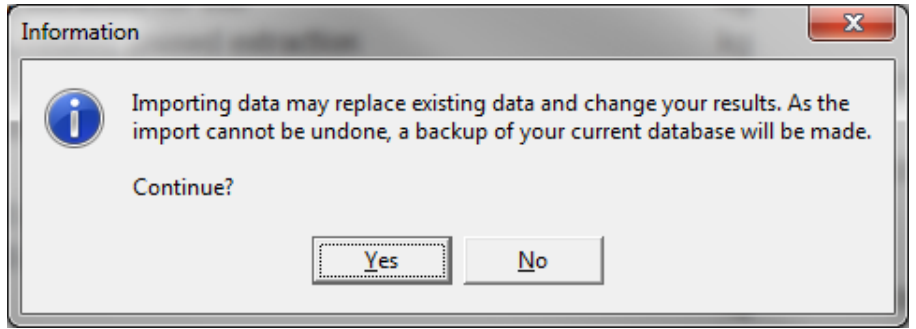

#### 11. Click "Browse" in the "Import SimaPro Database" window.

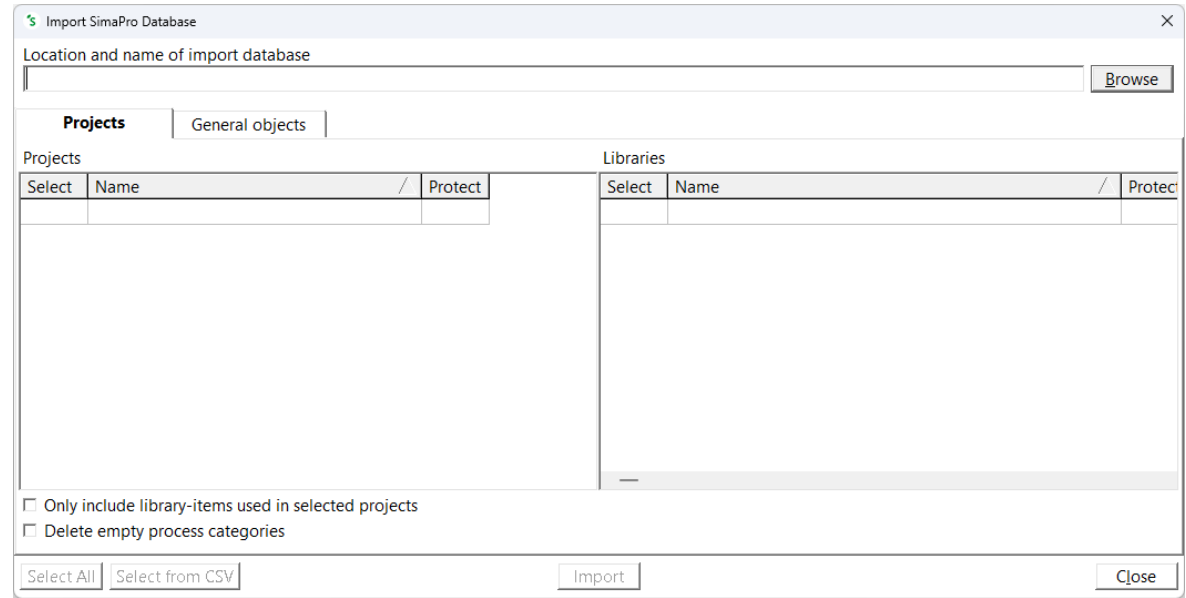

12. Browse to where you restored the database (from step 6). Select and click "Open." When asked for a password, please enter: **Itdepends26**

NOTE: Please copy and paste password. The first letter is a capital **I** like **I**gloo.

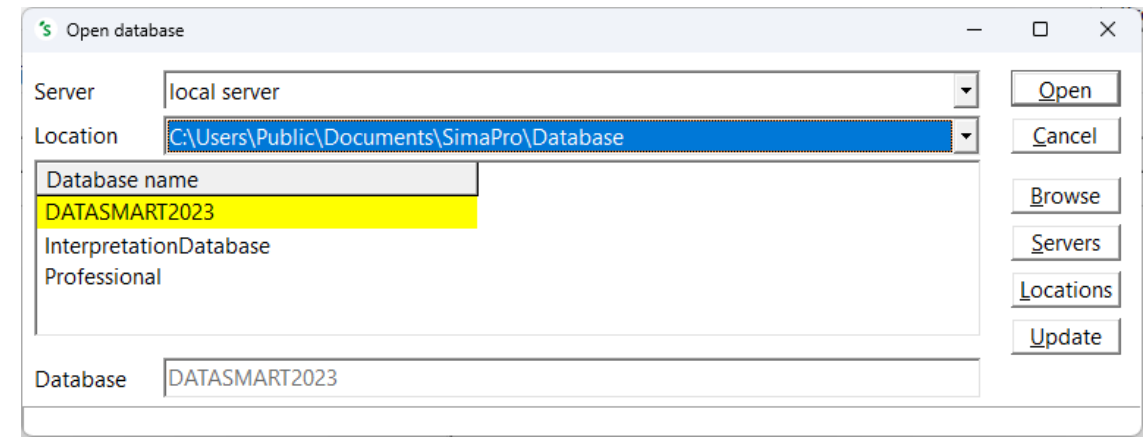

#### 13. In the Import SimaPro Database Window:

a. On the "Projects" tab, check the box next to US-EI 2.2.

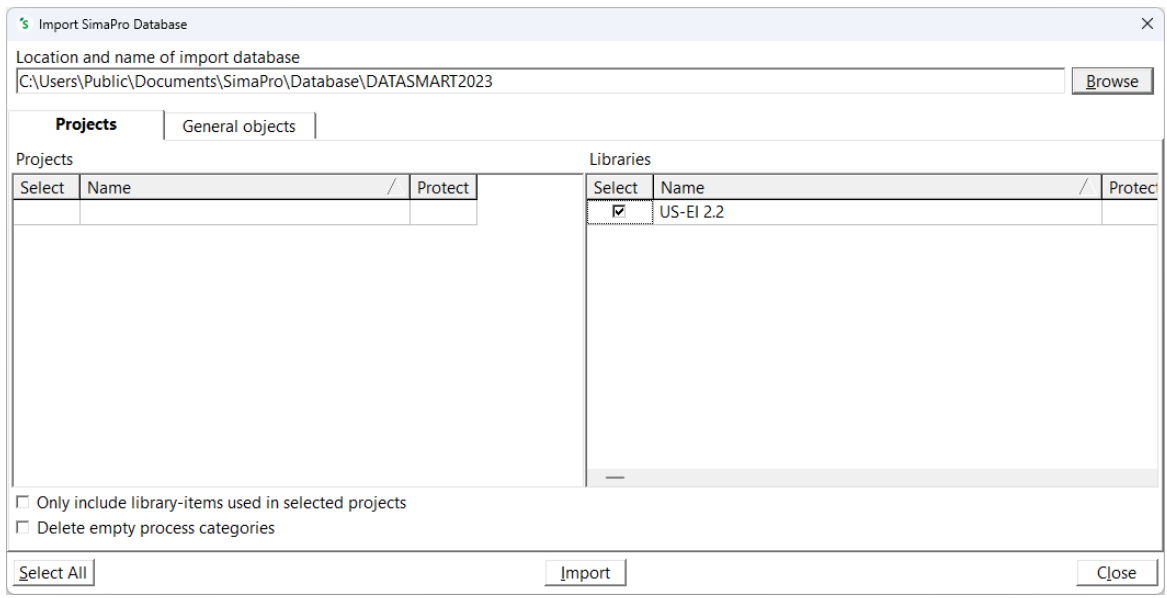

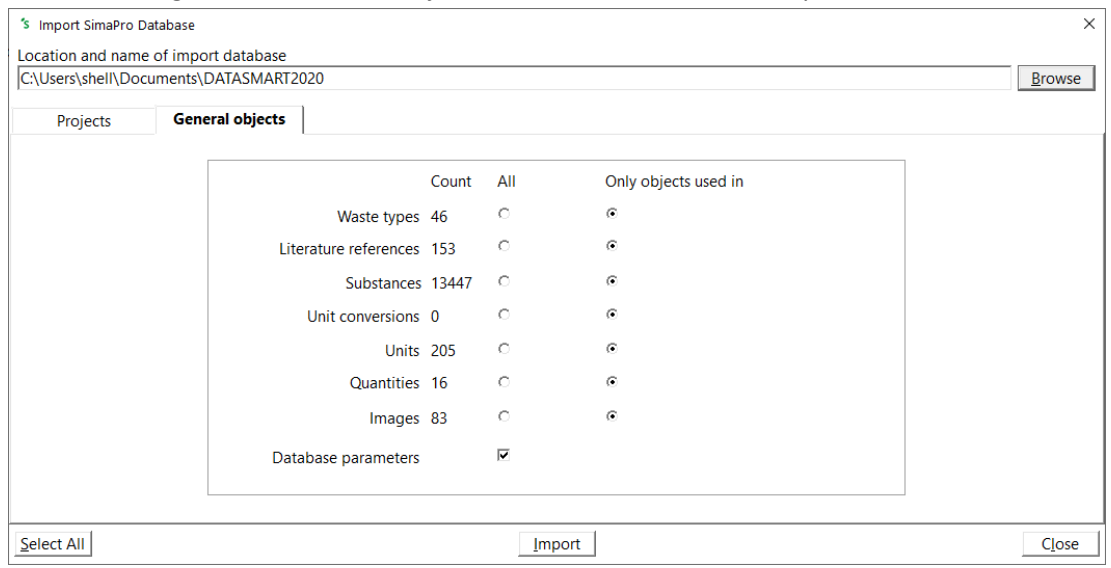

b. Then go to the "General objects" tab and check "database parameters."

c. Then click "Import."

NOTE: Some users may receive a duplicate parameters notice. Choose skip and click "OK."

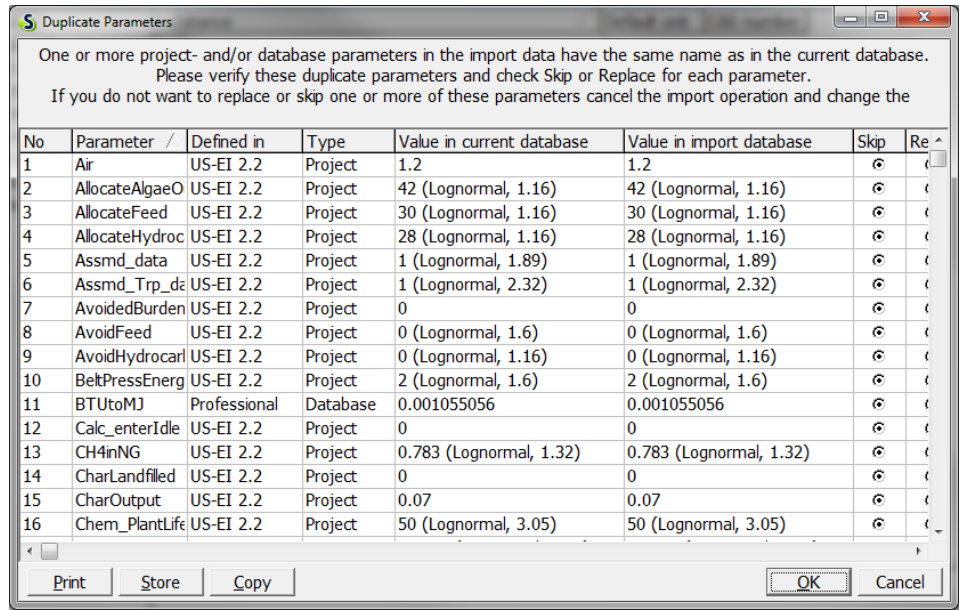

NOTE: Some users may receive an import error stating that the factors do not match for the unit CHF2005. If this occurs, click "Close," go to Units under general data, find CHF2005 and change from 1.02 to 1. Then, start import again (step 9).

D A T A S M A R T L C I P a c k a g e Update/Installation Manual 2 0 2 3 P a g e | **10**

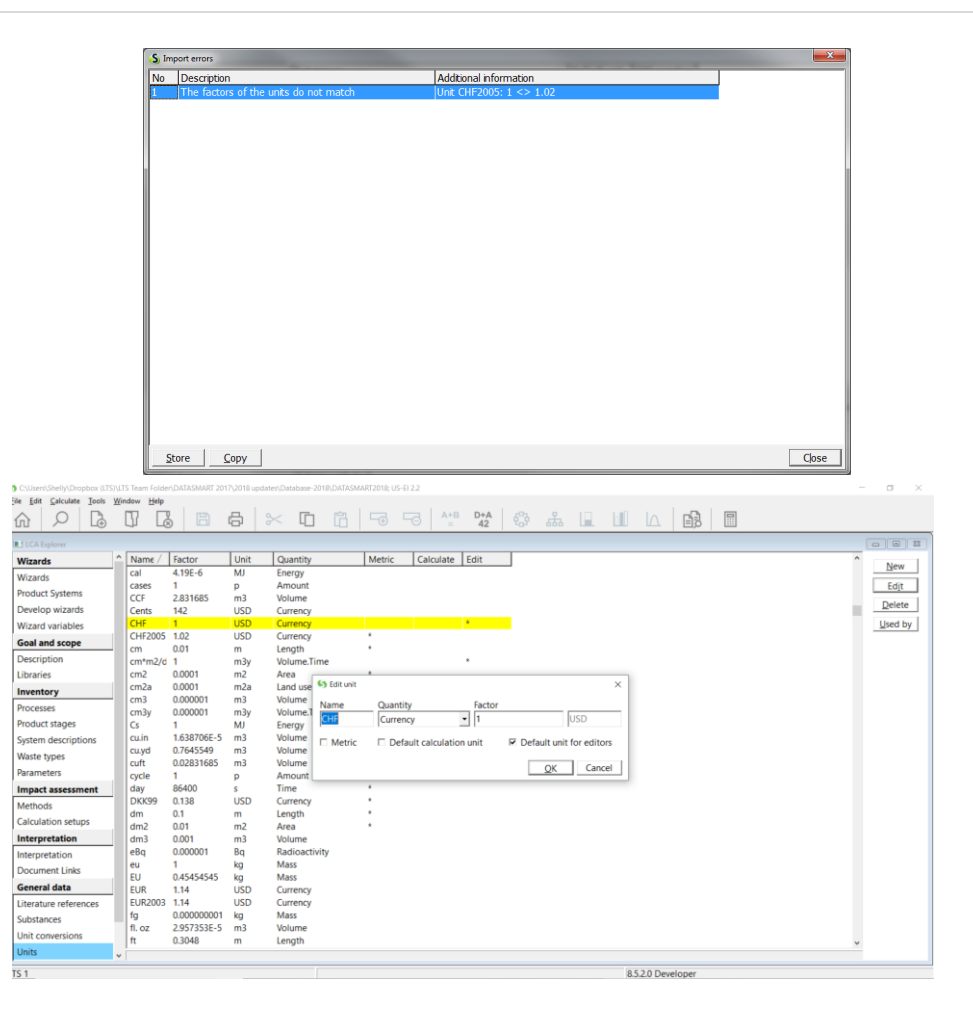

14. SimaPro will scan the data and produce a summary. Click "OK."

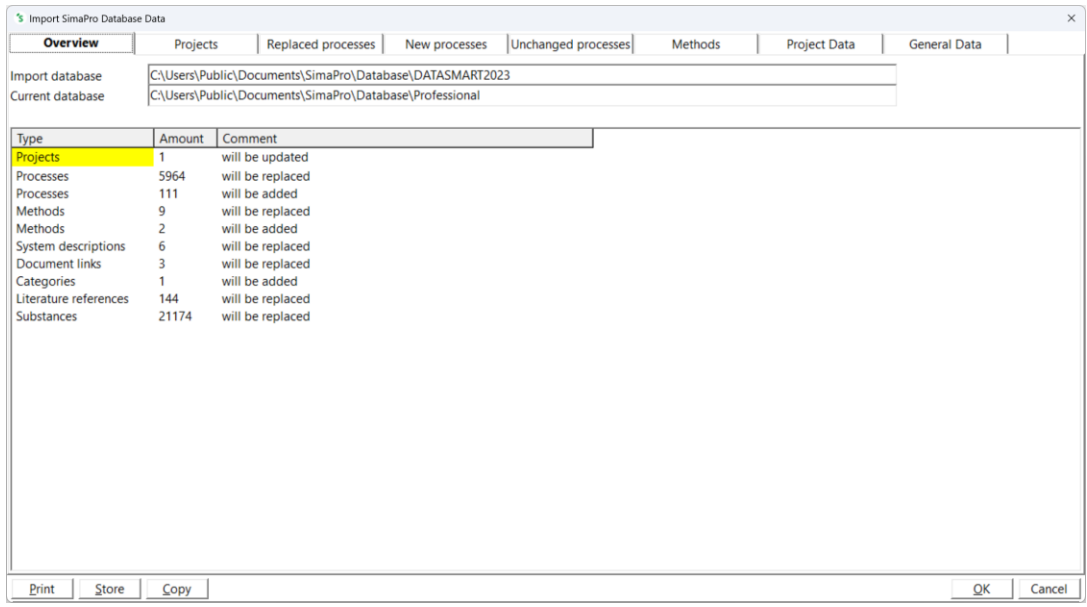

Long Trail Sustainability (LTS)

830 Taft Road, Huntington, VT 05462

Email support@ltsexperts.com • Phone (802) 434-3326 • www. longtrailsustainability.com

15. SimaPro will then backup the existing database. Click "OK."

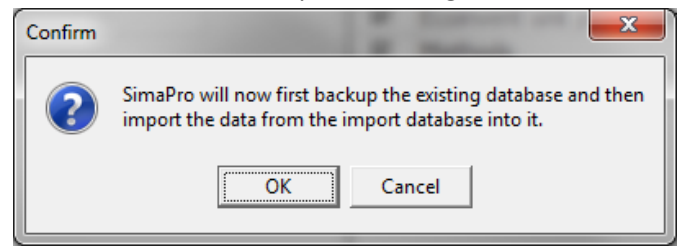

- 16. Select the name location for the backup and click "save."
- 17. After the backup, the import will start automatically.

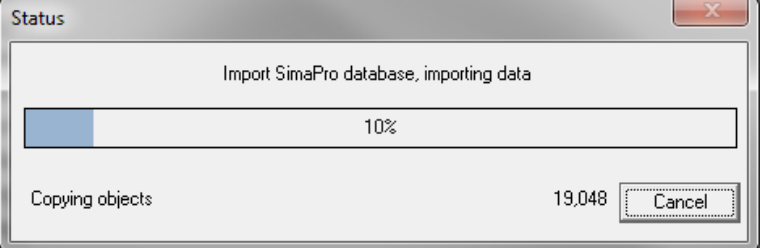

18. Click "OK." You are almost there, but not done yet!

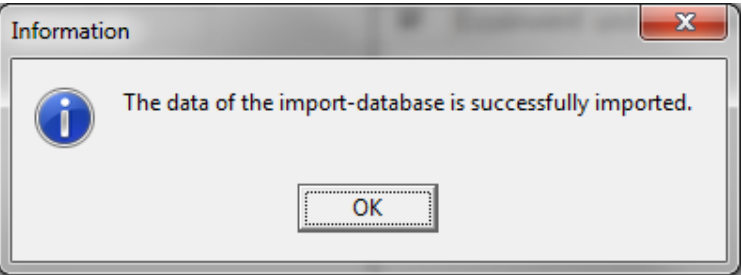

19. Click on 'Substances' under the 'General Data' header on the LCA Explorer window and "Append" (right sidebar).

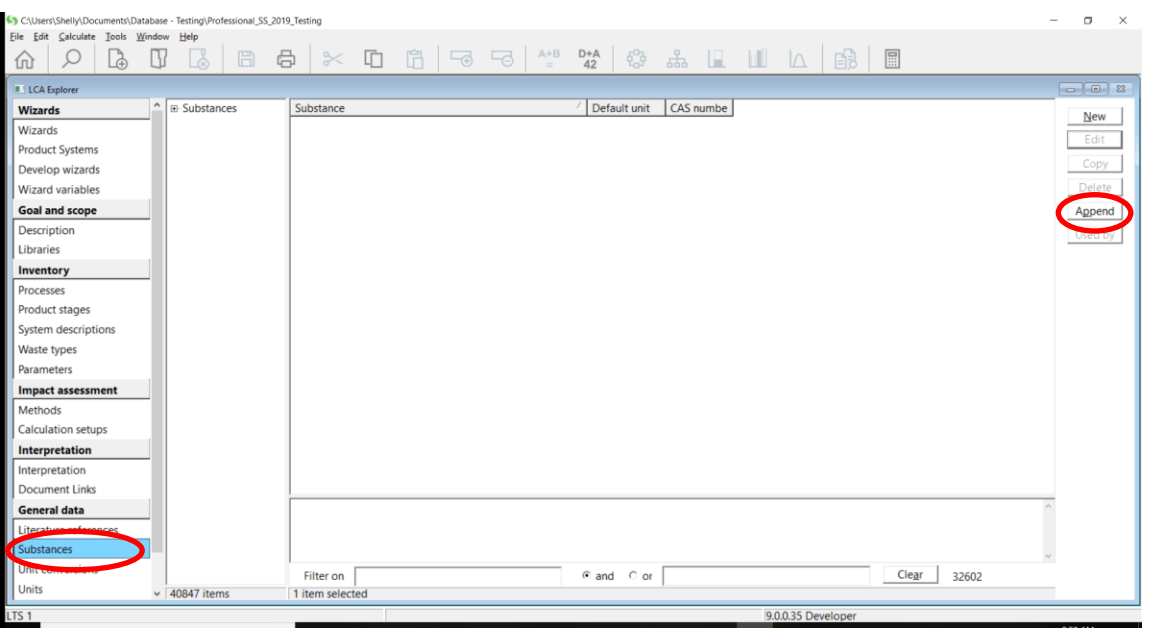

#### 20. Click "Load."

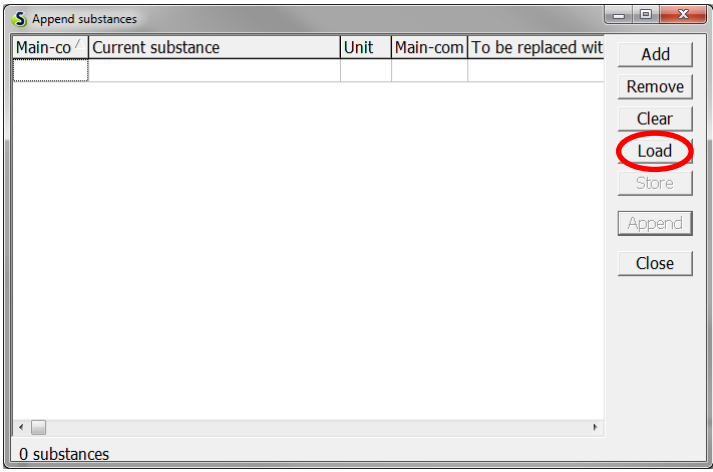

- 21. Browse to your latest append file and click "Open." This file is automatically downloaded when you install or update your SimaPro database and is located in the same directory as the database files (typically C:\Users\Public\Documents\SimaPro\Database).
	- a. For SimaPro 9.6.0 >> AppendSubstances960.xls

22. Click "OK" to the Information on the number of lines selected to be processed. And click "Append" again.

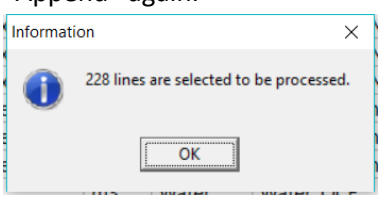

Or alternatively, if you get the following warning (below), click "OK" and skip steps 23 – 25. This just means that nothing was updated in the substance list. In this situation, nothing needed to be appended.

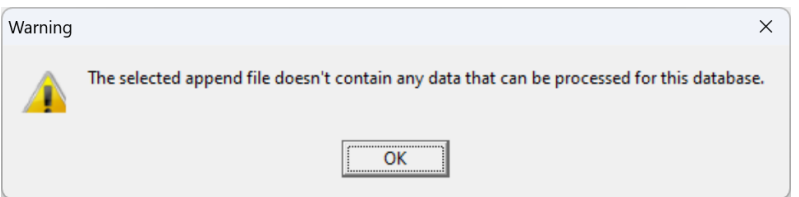

23. Click "Continue" to Confirmation. Contact LTS Support at [support@ltsexperts.com](mailto:support@ltsexperts.com) if you have any errors listed. The warnings can be ignored.

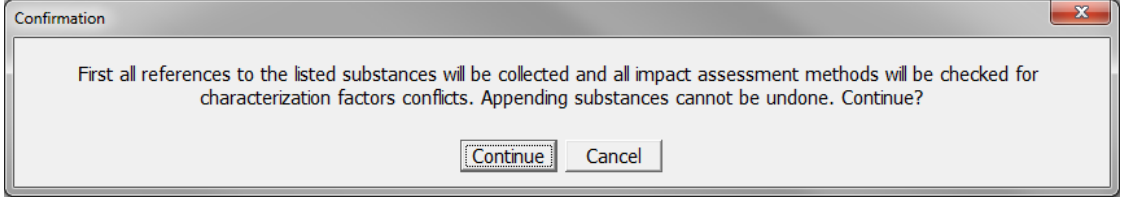

24. You may run into the following Confirmation message as shown below. If you see this, click "Details", then "Remove Conflicts", then "Continue".

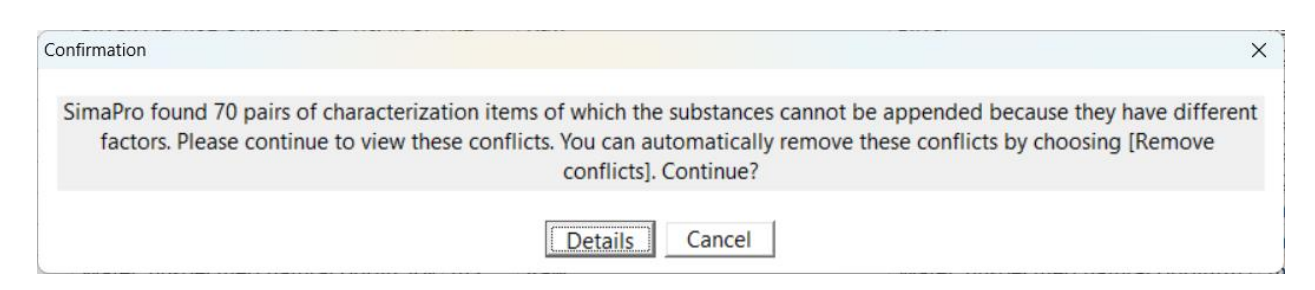

25. You have the option to create an optional backup before executing the append. Click "Yes" and select the directory and name of the backup file and click "save."

Long Trail Sustainability (LTS) 830 Taft Road, Huntington, VT 05462 Email support@ltsexperts.com • Phone (802) 434-3326 • www. longtrailsustainability.com

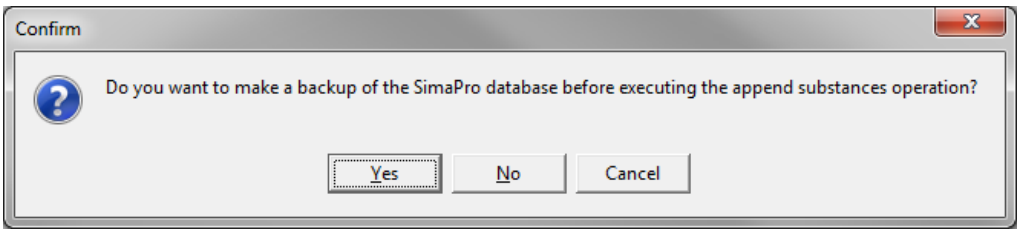

26. Click "OK" and enjoy your new and updated data!

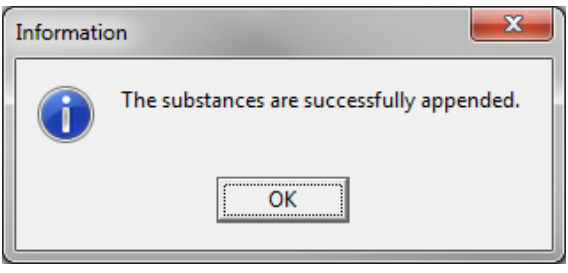

27. You can check that you have successfully installed or updated the DATASMART library by clicking on 'File' and 'Open project'. Click on "US-EI 2.2" as this is the DATASMART library. Check that the description box below says "Version 2023.1. Released October 2023."

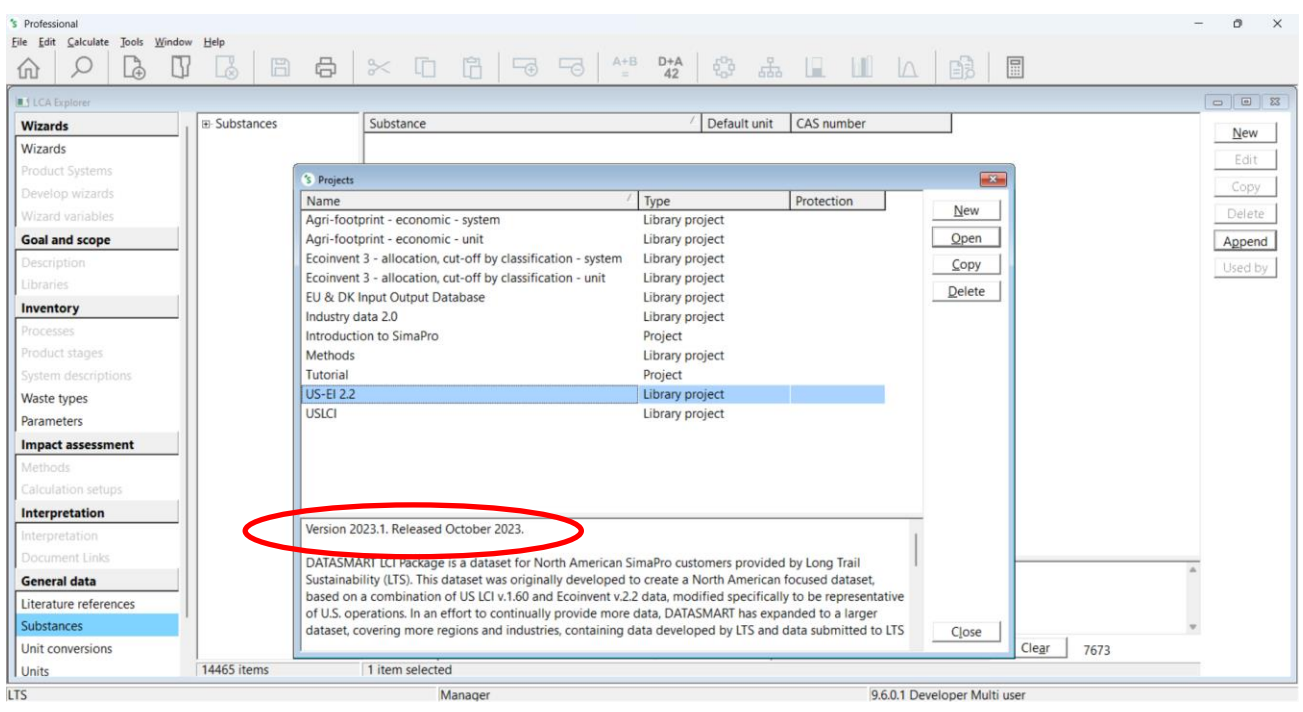

DATASMART is implemented in SimaPro as the library "US-EI 2.2." When you open up a 'project' or create a new project in SimaPro, go to 'Libraries' under the 'Goal and scope' heading on the left side of the screen. Check (select) the US-EI 2.2 library to use the data in your projects and to utilize the LTS Method.

- 28. Once complete, you can repeat steps 8 27 for all other databases you wish to have this new and updated DATASMART library in. If you only have one database, then you are finished!
- 29. If you are finished importing DATASMART2023 into your database(s), then you can use your computer's Windows Explorer to browse to the appropriate folder that you chose in step 6 (typically C:\Users\Public\Documents\SimaPro\Database) and delete the 77 *DATASMART2023* database files (named *DATASMART202300.nx1* - *DATASMART202376.nx1*). This is to avoid confusion later when opening up databases in SimaPro and to save space on your computer.